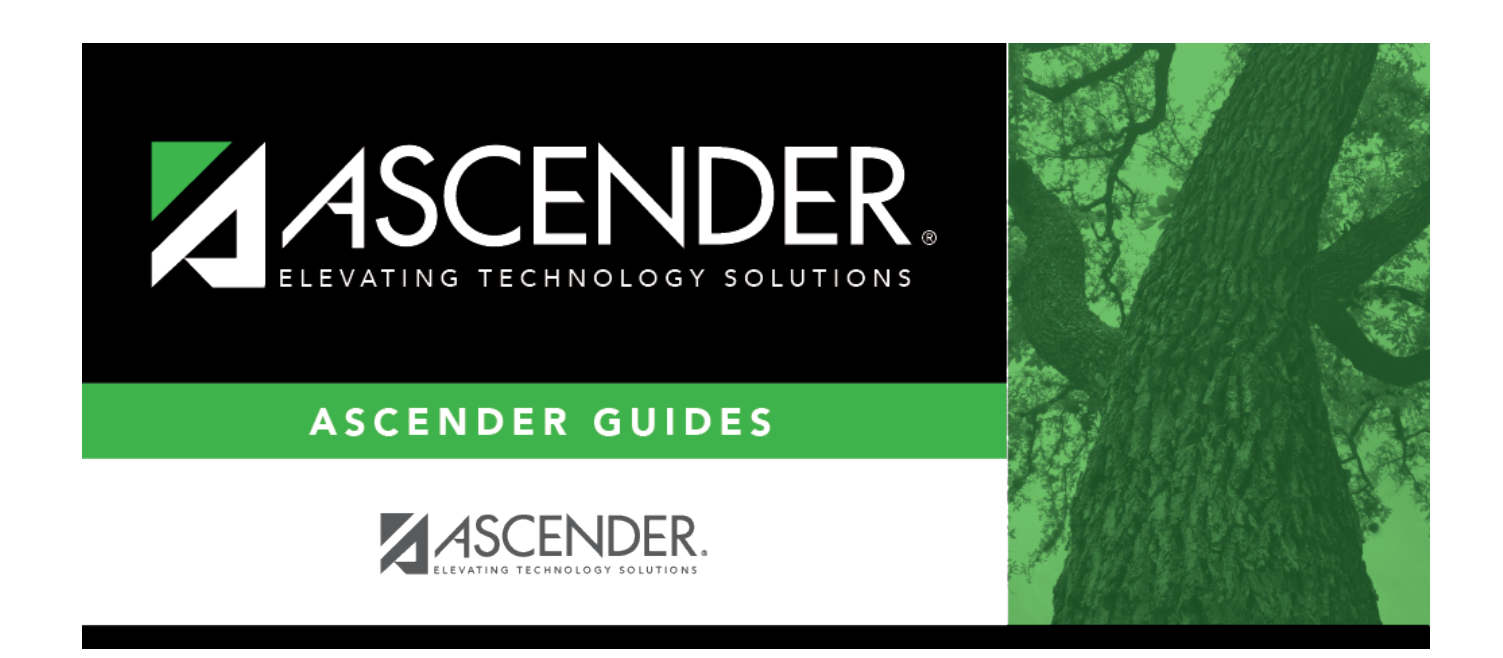

# **district-setup-gradebook-sbg-courses**

### **Table of Contents**

#### [Grade Reporting > Maintenance > TeacherPortal Options > District > Stds-Based Crs Setup](https://help.ascendertx.com/student/doku.php/gradereporting/maintenance/teacherportaloptions/district/stdsbasedcrssetup)

This tab allows you to assign standard-sets to courses for use in the standards-based grading concept in TeacherPortal. Once the standards-based course setup on this page is complete, the assessment type property in TeacherPortal must be set in order use the standards-based grading concept. This setting is performed at the course-section level on *TeacherPortal Admin > Admin Standards-Based Courses*.

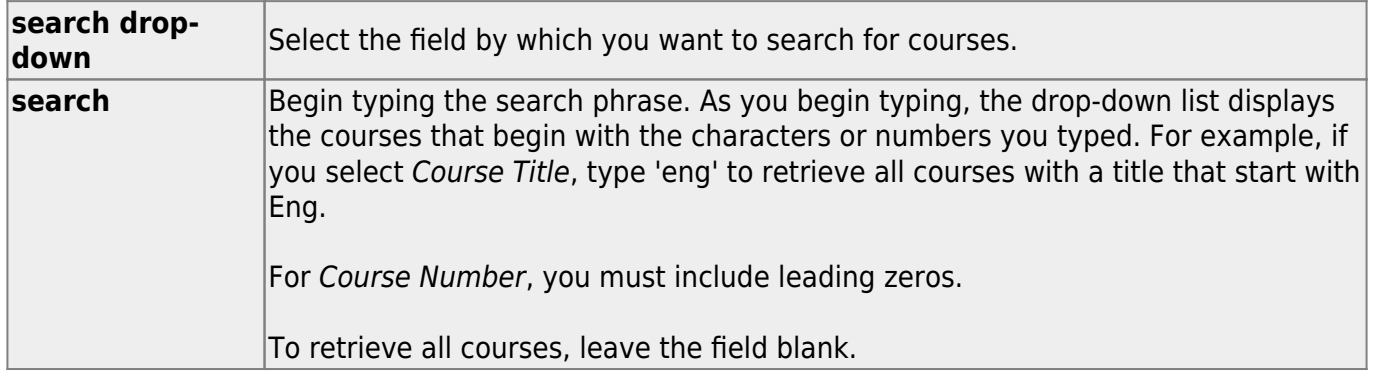

#### ❏ Click **Retrieve**.

A list of courses that meet the specified criteria is displayed.

- Courses displayed in bold, italic type indicate that the course already has a standard set assigned.
- If there are multiple pages, [page through the list.](#page--1-0)

❏ In the left grid, click the course you want to add standard sets to.

❏ In the right grid, click **+Add** to add a standard set for the course.

A blank row is inserted in the right grid.

❏ Or, click **+Add 10** to add ten blank rows to the grid.

**Name** Begin typing the standard set name. As you begin typing , the drop-down list displays the standard sets that begin with the characters you have typed. These standard sets are maintained on [Maintenance > TeacherPortal Options > District > Stds-Based Grd Standards](https://help.ascendertx.com/student/doku.php/gradereporting/maintenance/teacherportaloptions/district/stdsbasedgrdstandards). Select the standard set you want to add to the course.

❏ Click **Save**.

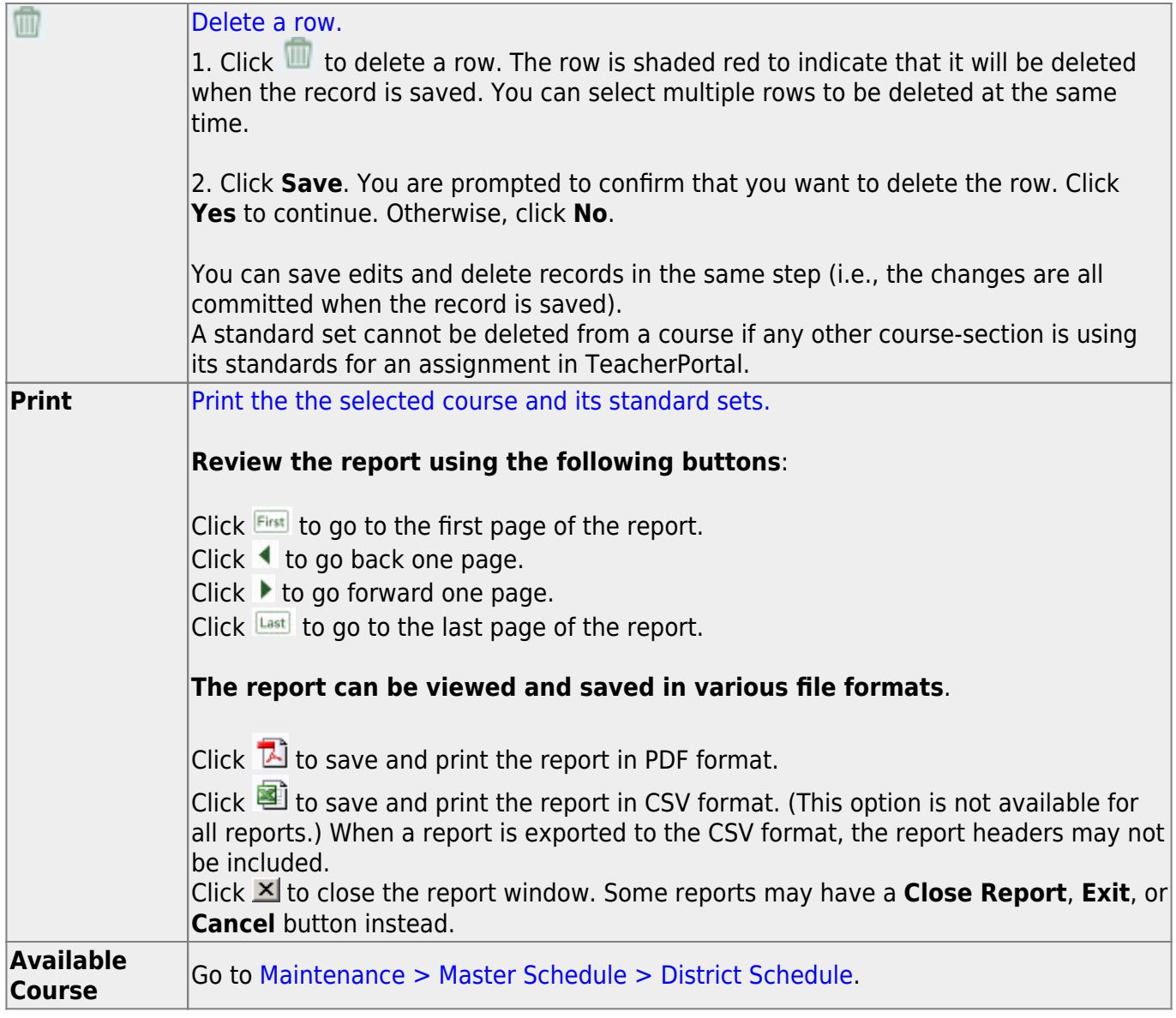

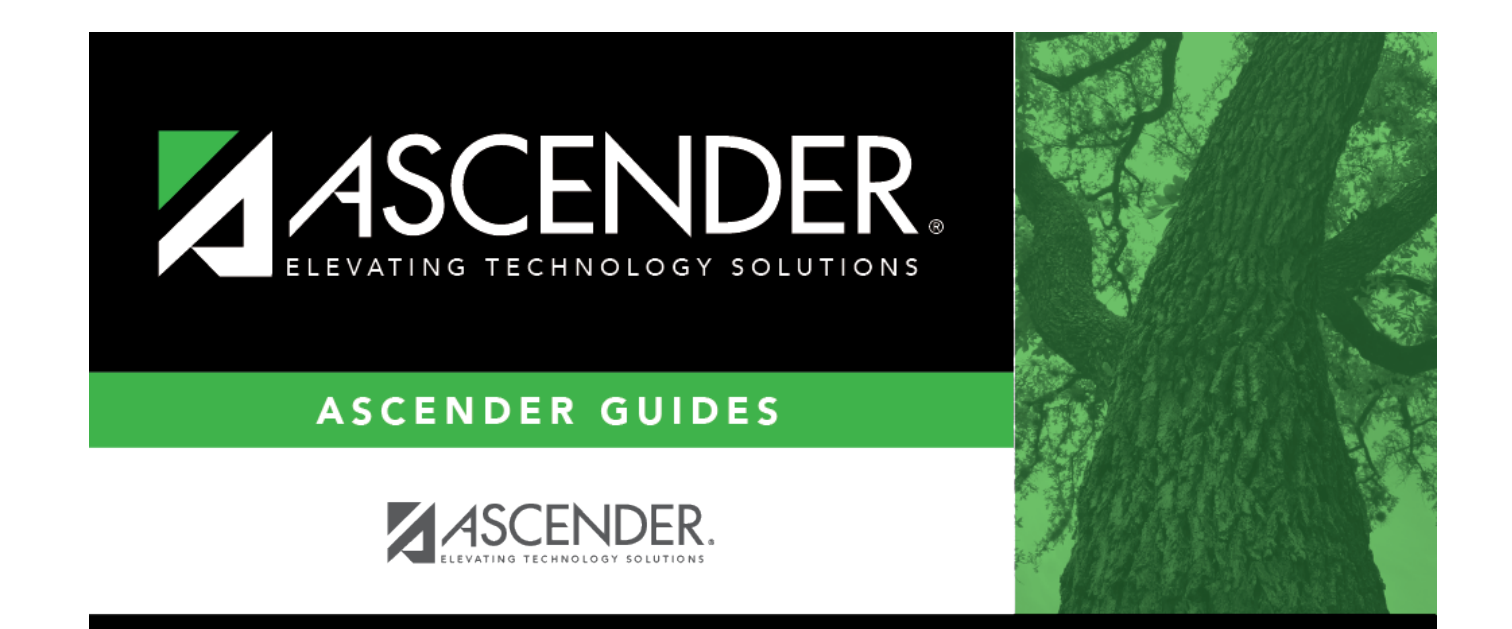

## **Back Cover**